# **Auftrag erfassen**

## Ausgangssituation:

Sie möchten nach Rücklauf der Ausschreibung zu einer bereits ausgeschriebenen Maßnahme einen Vergabevorschlag formulieren und die Auftragsvergabe für die SGD'n vorbereiten.

## **Schritt 1:**

Klicken Sie im Menü Maßnahme / Auftrag auf den Schriftzug Auftrag erfassen.

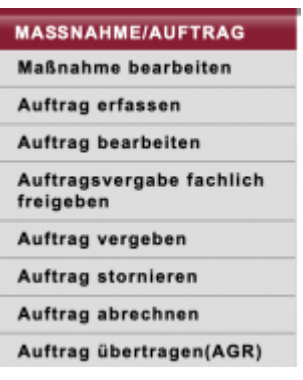

## **Schritt 2:**

Klicken Sie in der Maske auf den Button Maßnahme hinzufügen. In einem Zusatzdialog werden Ihnen dann ausschließlich bereits ausgeschrieben Maßnahmen (ohne Ausschreibung ist keine Vergabe möglich) angezeigt.

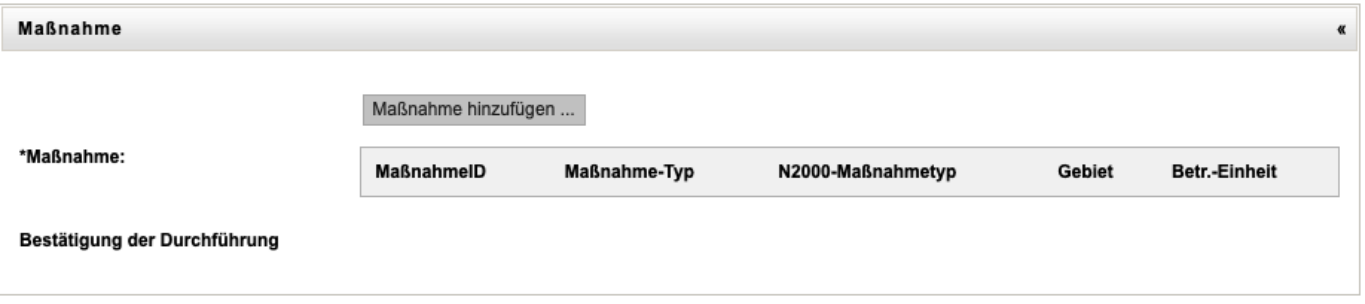

15.05.2024 21:00 2/4 Auftrag erfassen

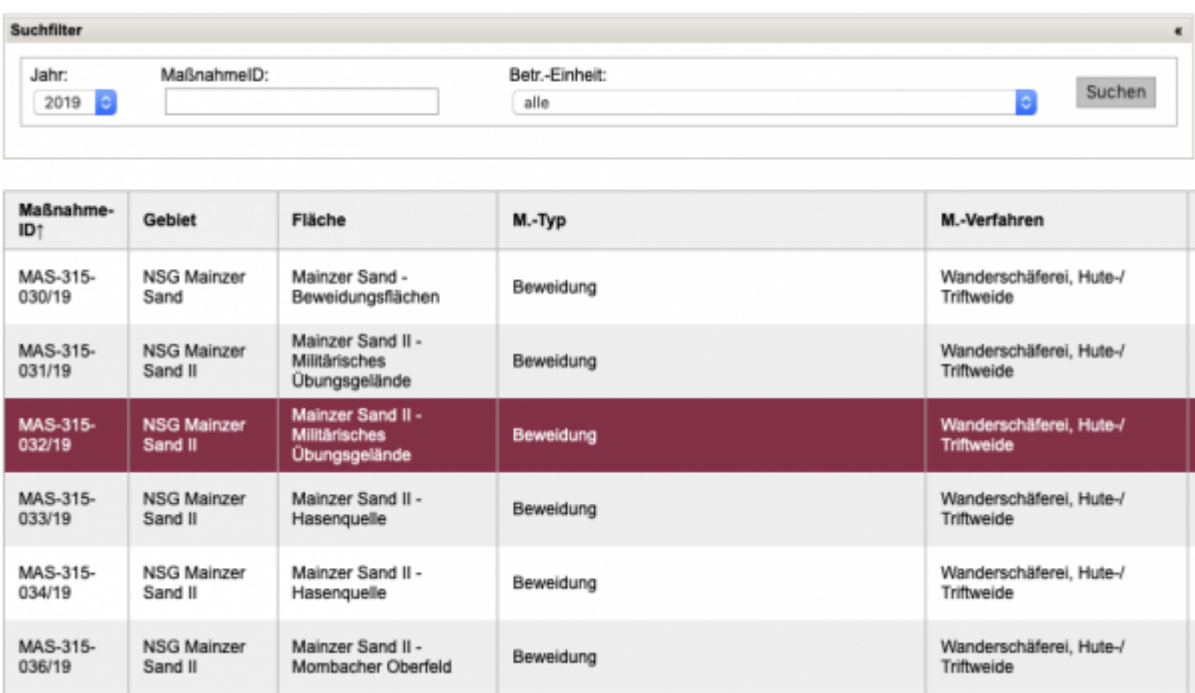

## **Schritt 3:**

Mit den Suchfiltern können Sie die Menge der angezeigten Maßnahmen einschränken, bis Sie die gewünschte Maßnahme in der Übersichtsliste gefunden haben.

## **Schritt 4:**

Durch einen Klick auf eine Zeile in der Übersichtsliste wählen Sie die Maßnahme für den Auftrag aus. Wesentliche Informationen werden in die Maske "Auftrag erfassen" automatisch übernommen.

## **Schritt 5:**

Sollten Sie eine andere Maßnahme wählen wollen, so können Sie Schritt 2-4 erneut durchführen. Die zuvor ausgewählte Maßnahme wird dann ersetzt. Es ist nicht möglich, mehrere Maßnahmen zu einem Auftrag zusammen zu packen.

**Hinweis 1:** Die Auftragsnummer wird vom System automatisiert vergeben.

**Schritt 6:** Prüfen Sie bitte die korrekte Haushaltsstelle.

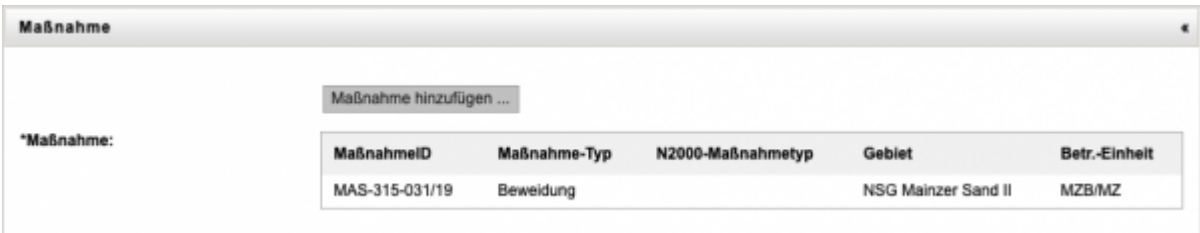

## **Schritt 7:**

Tragen Sie das Angebotsdatum des Auftragnehmers in die Maske ein, den Sie für die Vergabe vorschlagen. Sie können hier zudem noch eine Bemerkung hinterlegen.

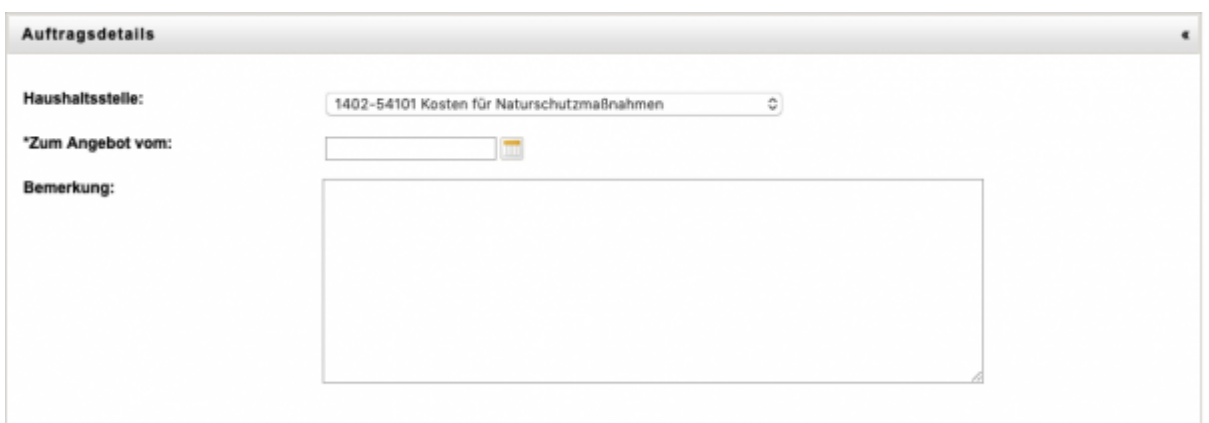

#### **Schritt 8:**

Wählen Sie einen Auftragnehmer aus. Angeboten wird Ihnen hier die Liste der potentiellen Auftragnehmer, von denen Sie ein Angebot an-gefordert haben.

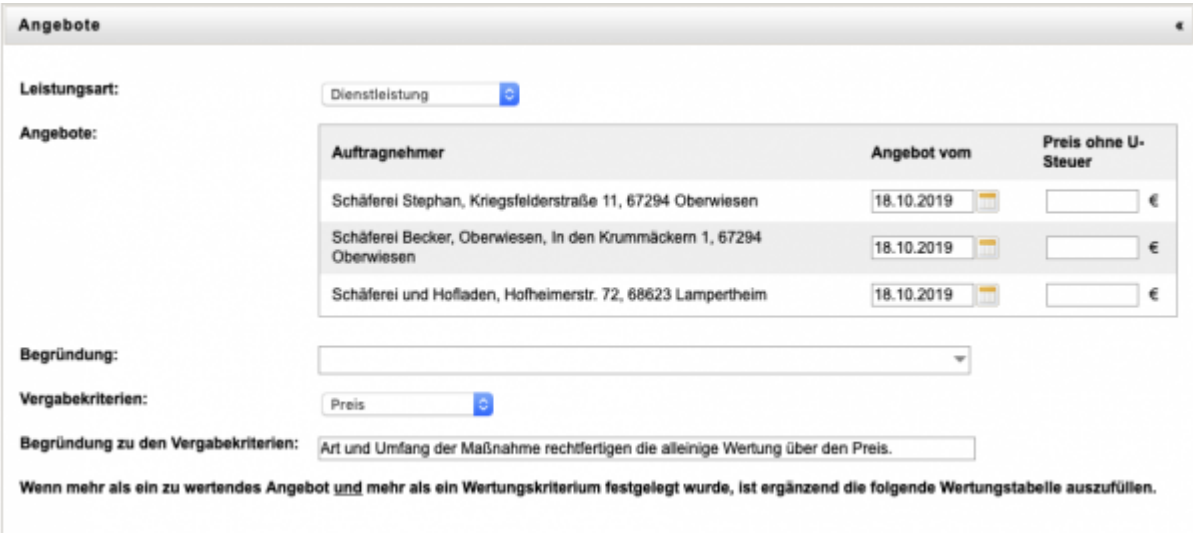

## **Schritt 9:**

Tragen Sie abschließend die Gesamtkosten für den Auftrag ein.

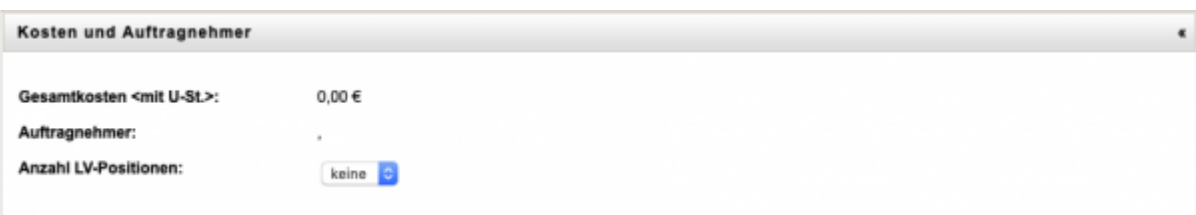

## **Schritt 10:**

Zum Speicher der Daten klicken Sie auf Speichern oder auf weiteren Auftrag. In beiden Fällen werden die Informationen gespeichert, im letzteren Fall führt Sie das System unmittelbar wieder in eine neue Maske Auftrag erfassen.

Mit Abbrechen kehren Sie in die Maske Auftrag bearbeiten, ohne das die Daten gespeichert werden.

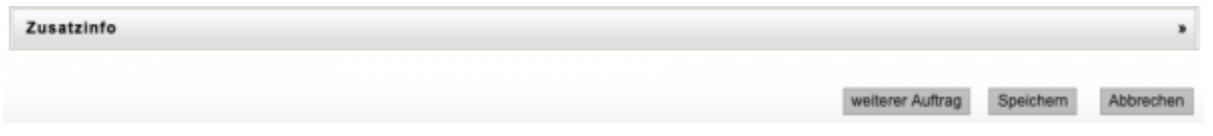

#### Handbücher Fachanwendungen Naturschutz - https://dienste.naturschutz.rlp.de/doku/

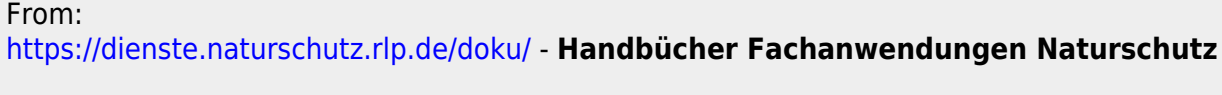

Permanent link: **<https://dienste.naturschutz.rlp.de/doku/doku.php?id=maus:maus:c13>**

Last update: **19.03.2021 10:09**